## **Z o o m を 利 用 し た W E B 個 別 相 談 会 の 参 加 方 法**

## ス マ ー ト フ ォ ン で の Z o o m 使 用 方 法

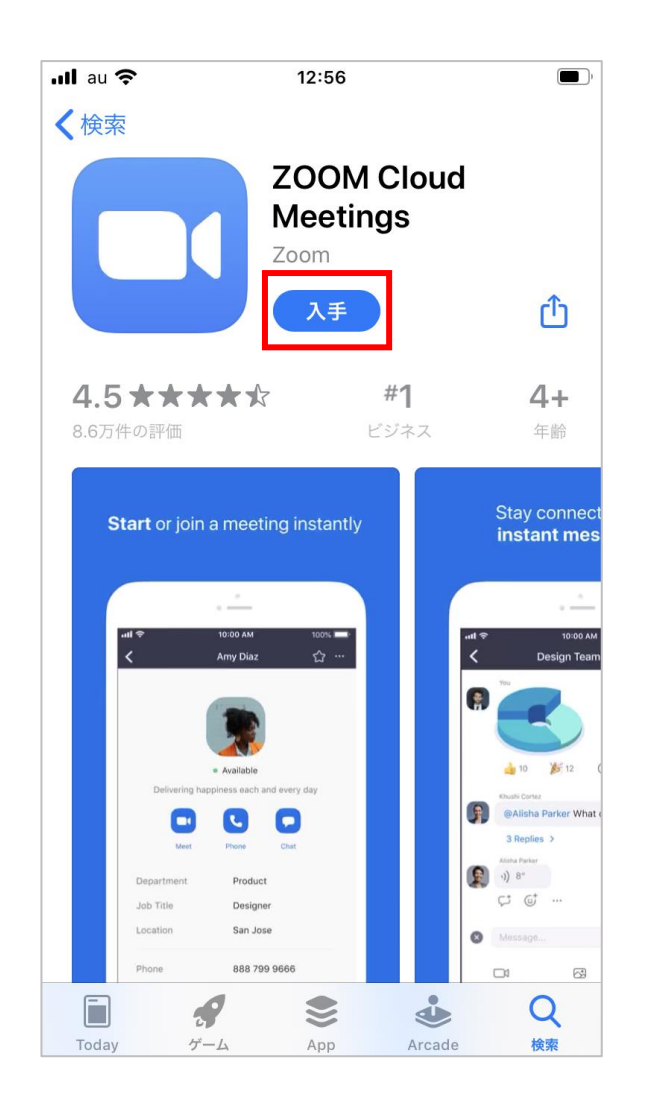

個別相談会の始まる前に、Zoomのアプリを スマートフォンにダウンロードしておきます。

iphone:

https://apps.apple.com/jp/app/zoom-cloud-

meetings/id546505307?mt=8

アンドロイド:

https://play.google.com/store/apps/details?id=us.zoom.video meetings&hl=ja&pcampaignid=pcampaignidMKT-Otherglobal-all-co-prtnr-py-PartBadge-Mar2515-1

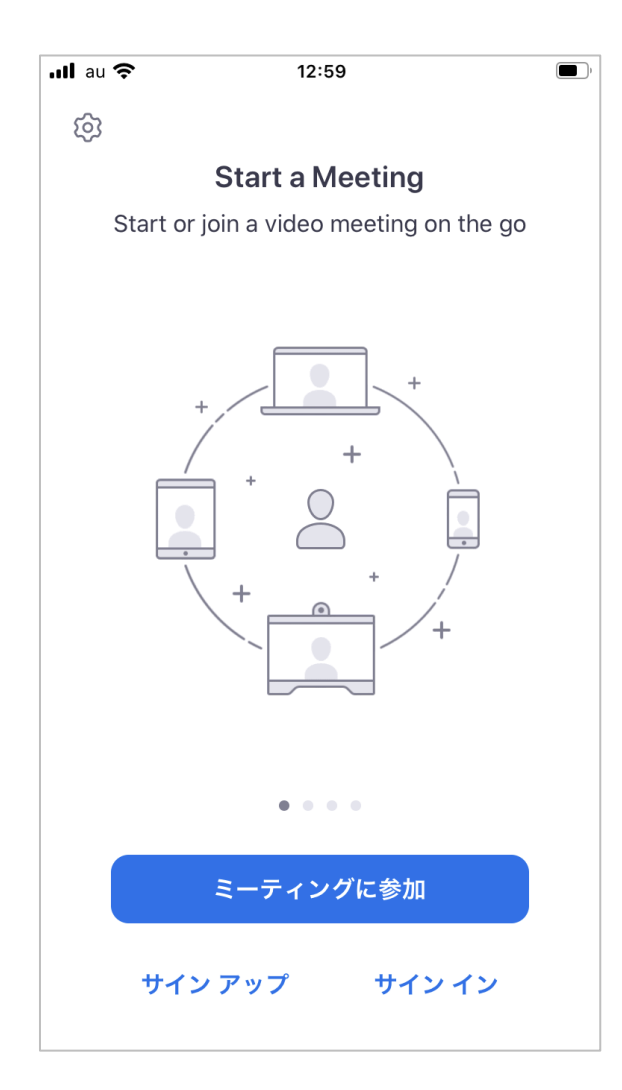

ダウンロードしたZoomのアイコンをタップします。 この画面が出ると、Zoomが起動している状態です。 この状態で、ご予約した個別相談日程の前日までに届く 「リマインドメール」内のZoomのURLをクリックして ください。

※開始5分前までには、参加の準備を 整えておくことを おすすめします。

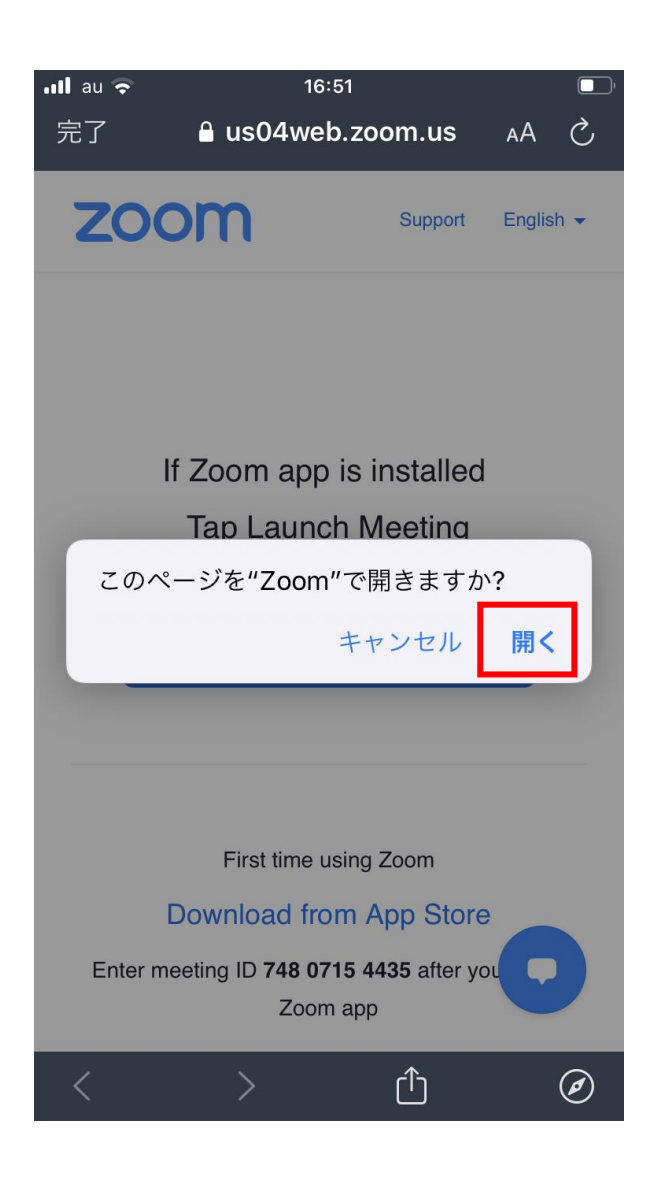

「Zoomミーティングに参加する」をタップすると、左記の 画面が表示されます。 「開く」をタップします。

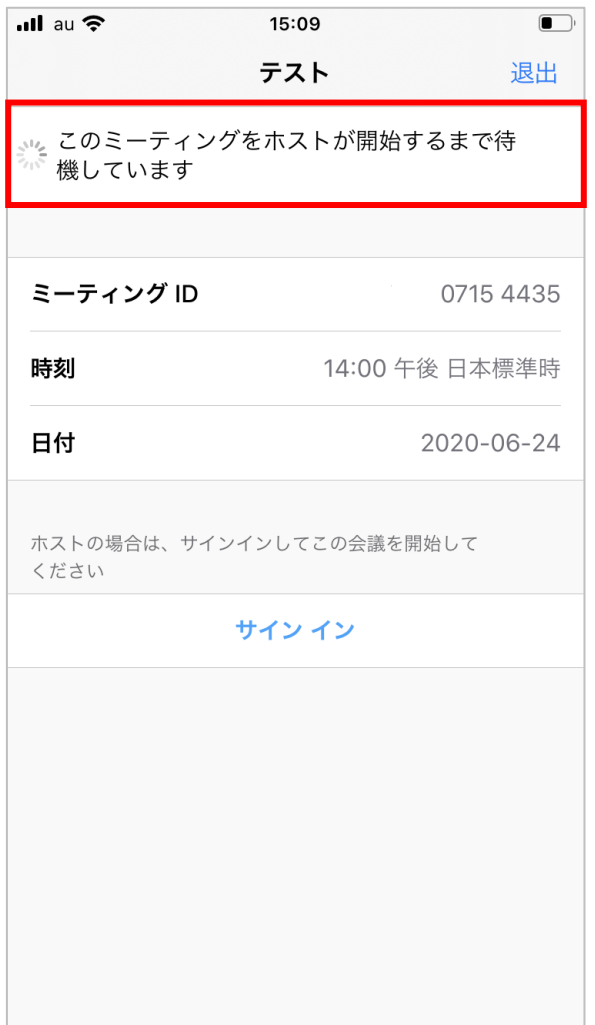

相談会が始まるまで、こちらの待機の画面になります。 予約した相談会の時間の5分前には、こちらの待機画面 が表示されるようにしておいてください。

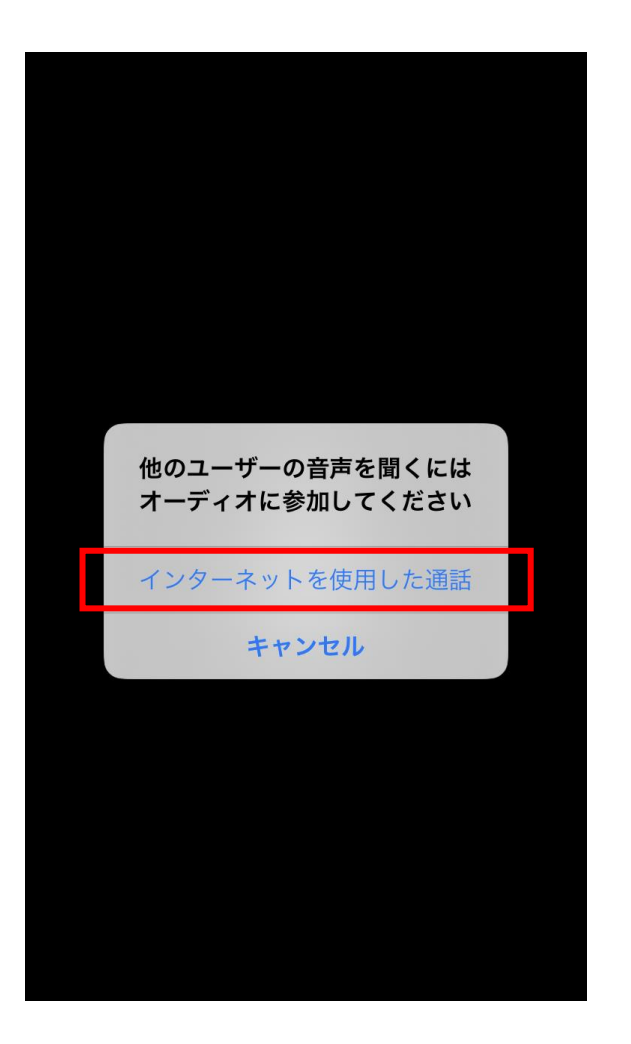

指定の時間になり、相談会が開始されると、 左記の画面が表示されるます。 通話を可能にするために「インターネットを使用した通話」 をタップしてください。

**05**

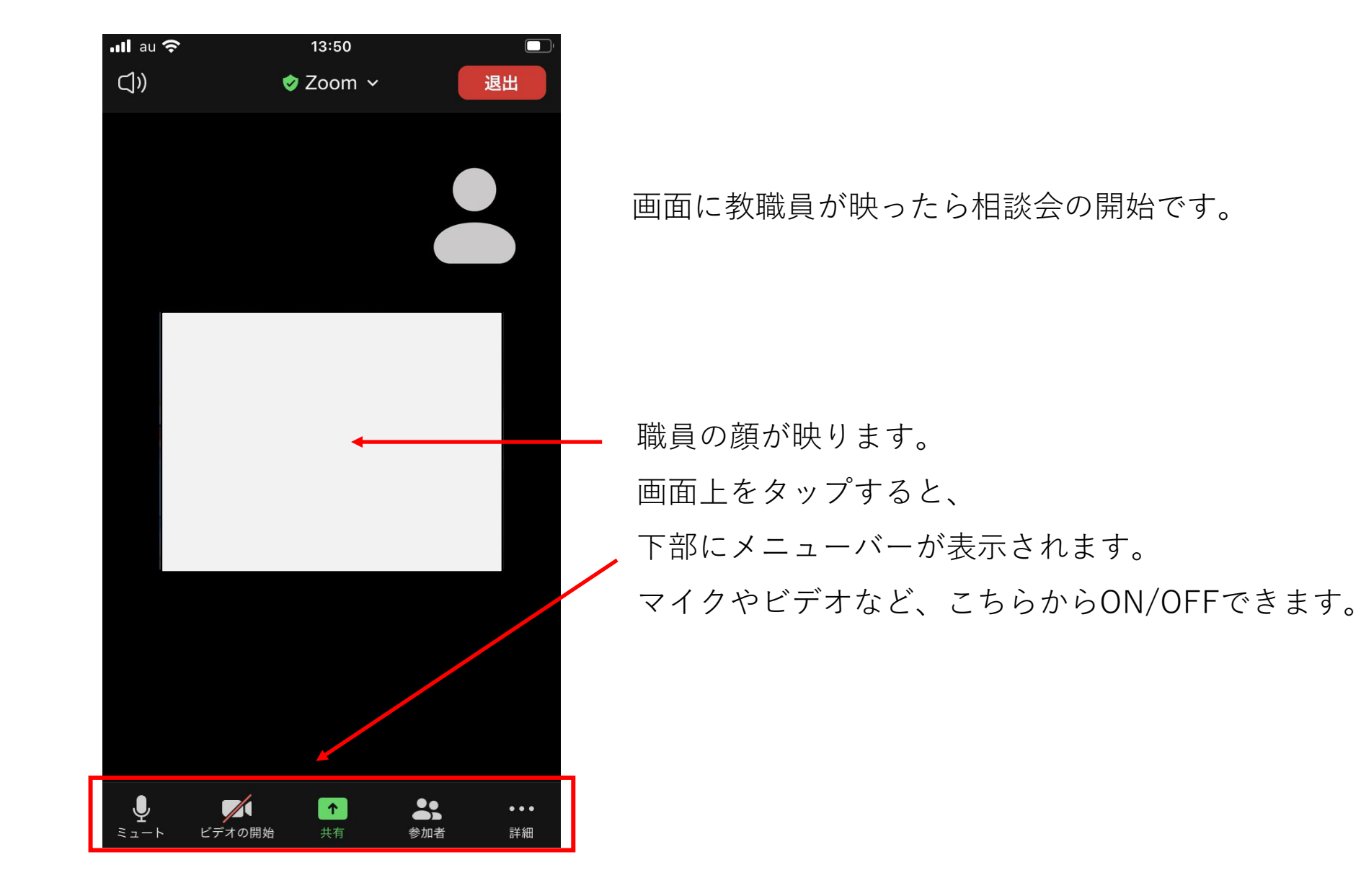

## **パソコンでのZoom使用方法**

## 個別相談会の始まる前に、Zoomのアプリをパソコンにダウンロードしておきます。

ダウンロードセンター: https://zoom.us/download

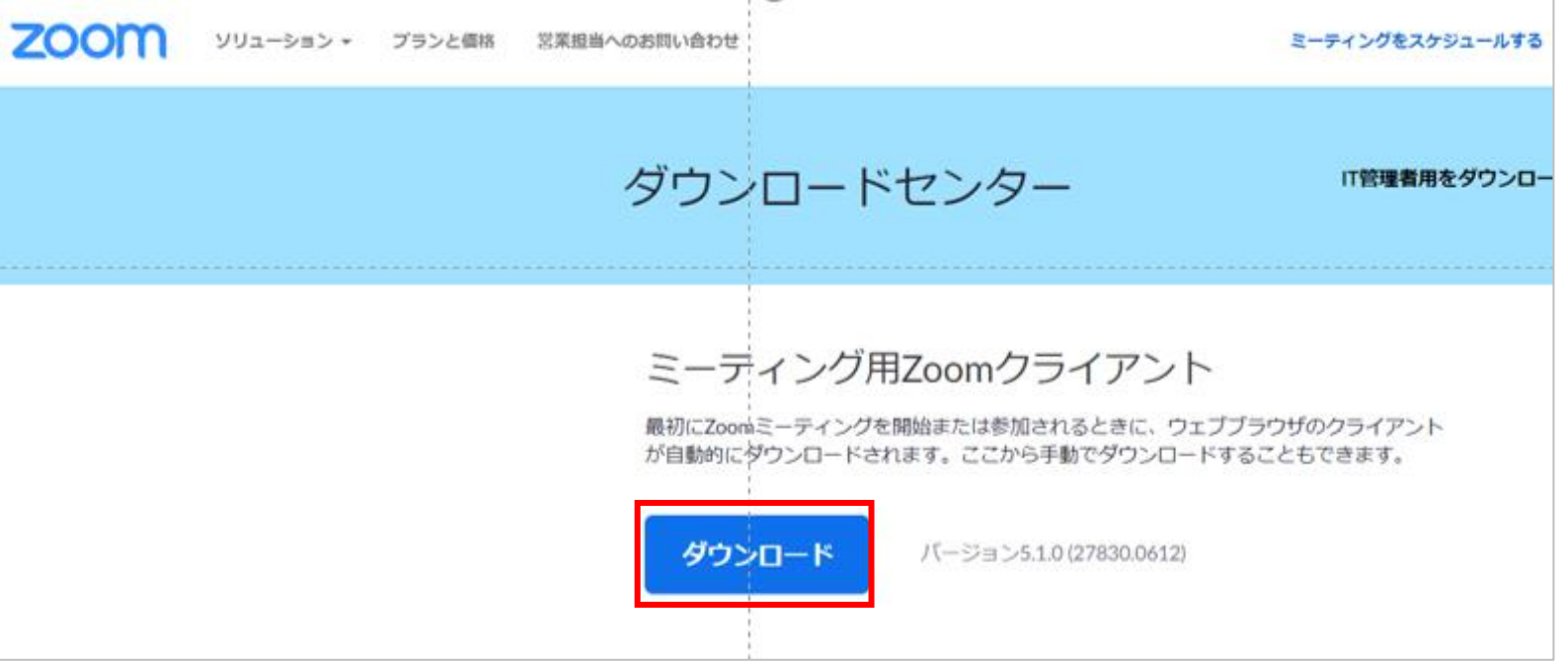

①ご予約した個別相談日程の前日までに届く「リマインドメール」内のZoomのURLを

クリックしてください。

②以下の画面が表示されるので、「Zoom Meetingsを開く」をクリックしてください。

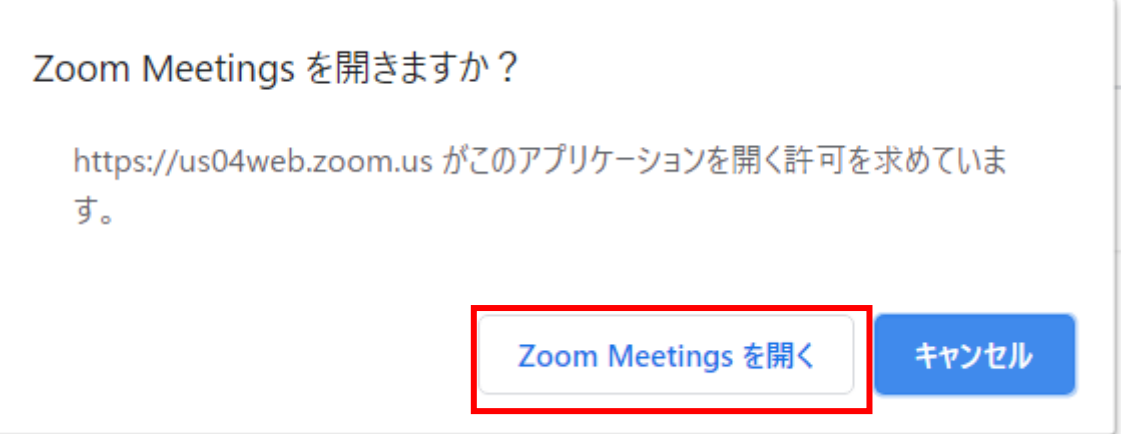

「コンピューターでオーディオに参加」をクリックします。

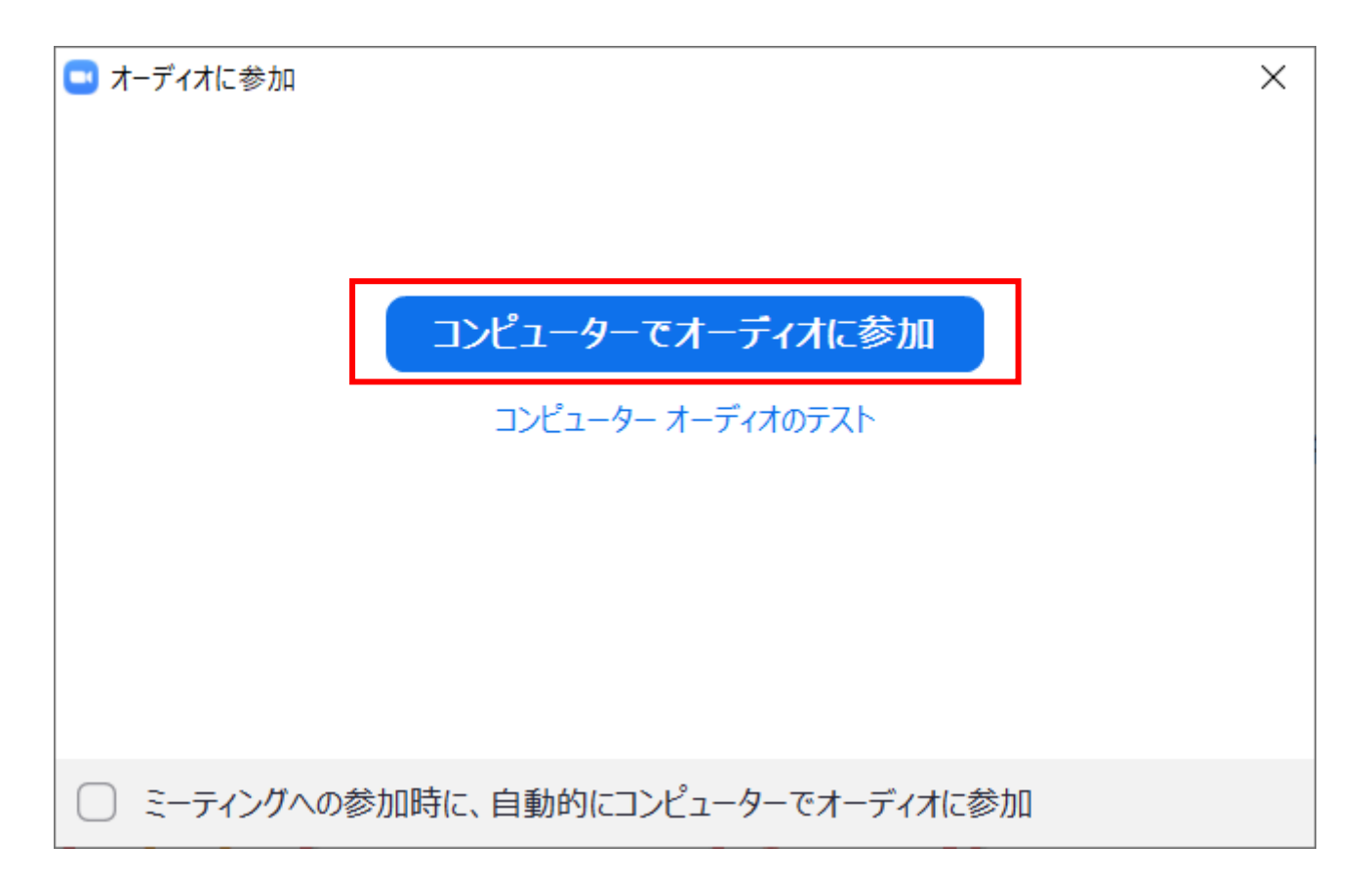

指定の時間になるまで、こちらの待機画面が表示されます。

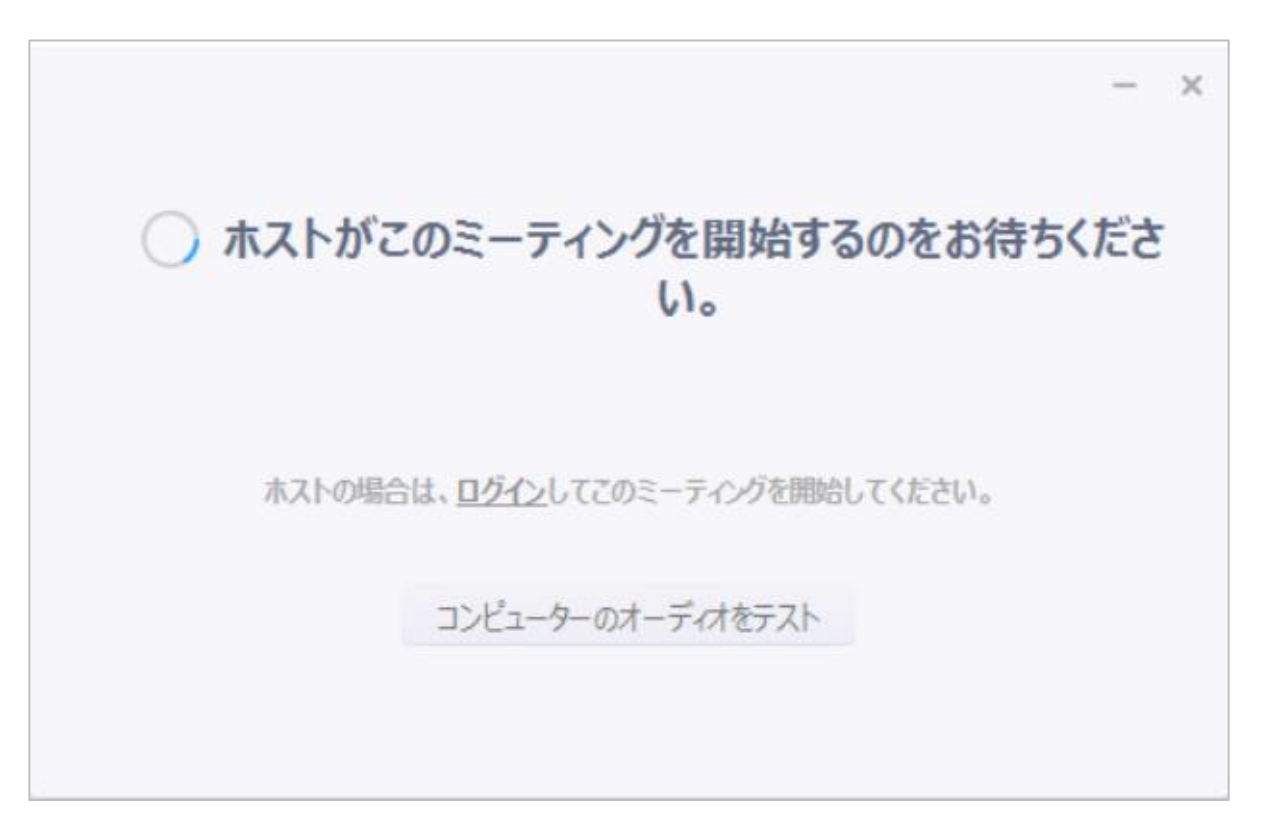

ご予約した相談会のお時間の5分前には、 こちらの待機画面が表示されるようにしておいてください。 指定の時間になりましたら、画面に教職員が映ります。相談会を開始してください。

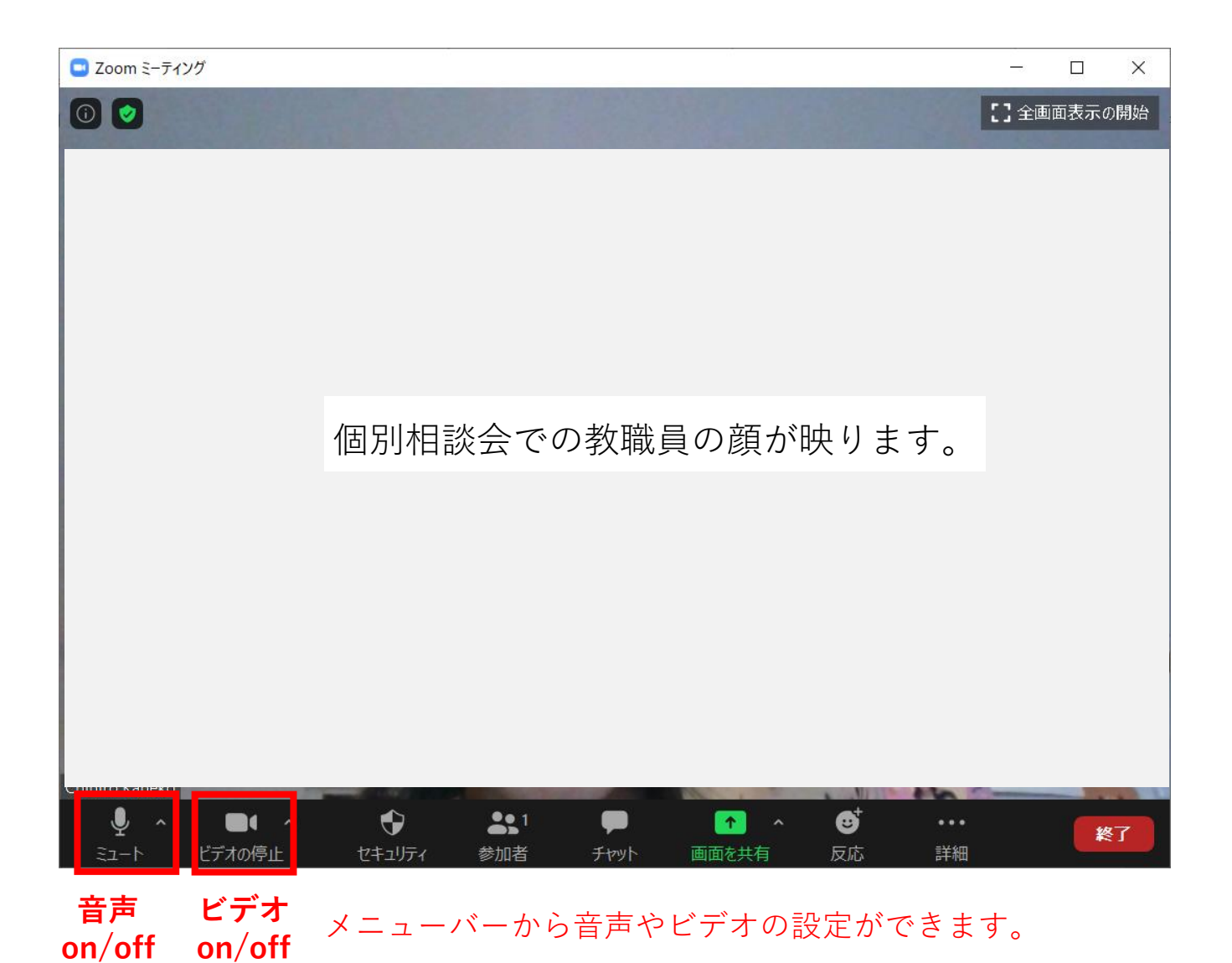